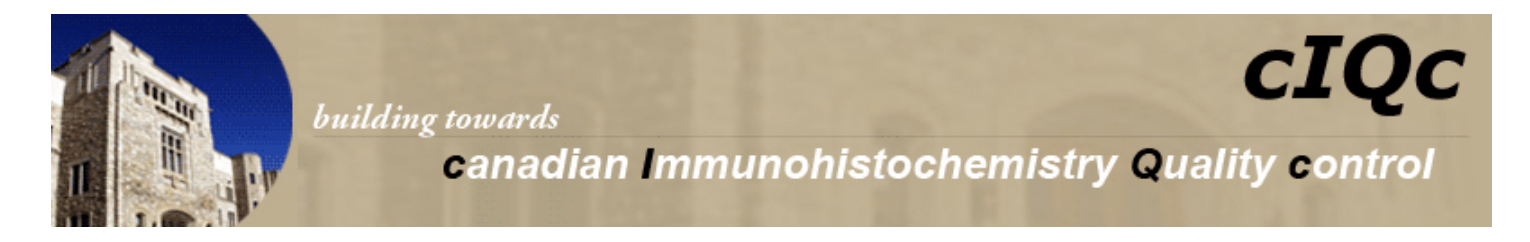

## **cIQc TMA SCORER\***

[\(http://www.tmascorersystem.ca/login.php\)](http://www.tmascorersystem.ca/login.php)

Welcome to cIQc's tissue microarray (TMA) data entry website, *TMA Scorer*. Logging in and inputting your results into this site will enable you to rapidly evaluate the performance of your laboratory against our reference laboratory and other laboratories within Canada, Europe and the USA. Each participating laboratory is assigned a unique login and password for the TMA Scorer website upon registration with cIQc. This username and password is for the TMA Scorer website only.

## **Instructions**:

1. Go to the TMA Scorer website at [http://www.tmascorersystem.ca/login.php.](http://www.tmascorersystem.ca/login.php)

2. Login using your assigned username (i.e. your cIQc Lab ID number) and password. Your username and password will also be provided on the invitation letter you receive with each cIQc challenge.

3. Upon logging in, you will immediately see the Tissue Microarray (TMA) Manager home page, which lists all of the cIQc challenges your lab has participated in (marked as "Completed"), as well as runs for which data entry is pending (marked as "New Run – for data entry").

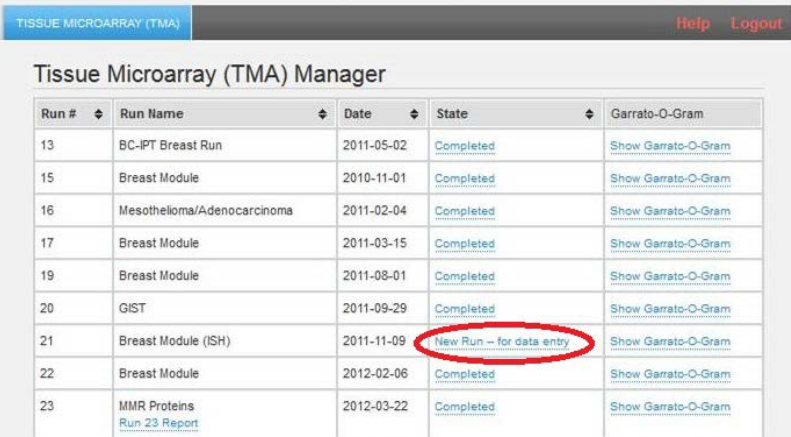

4. To enter new results, scroll down to the desired **Run #** and click on "New Run – for data entry" under the **State** column. A series of tabs labeled by marker name will appear, and each tab is an individual score sheet for you to input your results. If a tab appears for a marker that you did not run during the specific challenge, click on that tab and press the SKIP button. *Be sure you want to SKIP entering data since you cannot return to this page at a later time.*

5. Enter your results in the data entry window to the right of the screen. Please note that this window scrolls independent of the main screen for ease of data entry. You may also logout at any point after saving your results and return to complete your entry at a later time. To prevent loss of any data entered, upon complete or partial completion of each score sheet you **MUST** click SAVE before proceeding to the next score sheet or logging out. *If you leave a page without saving any data you have entered will be lost.* 

6. A color-coded and numbered TMA map will self-populate upon completion of inputting results.

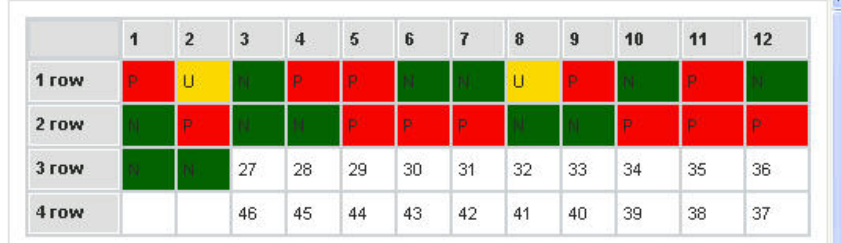

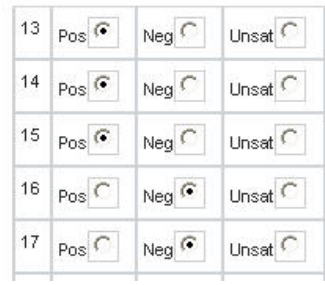

7. Input all requested staining protocol details. Completed protocol fields are required to proceed to submission of results.

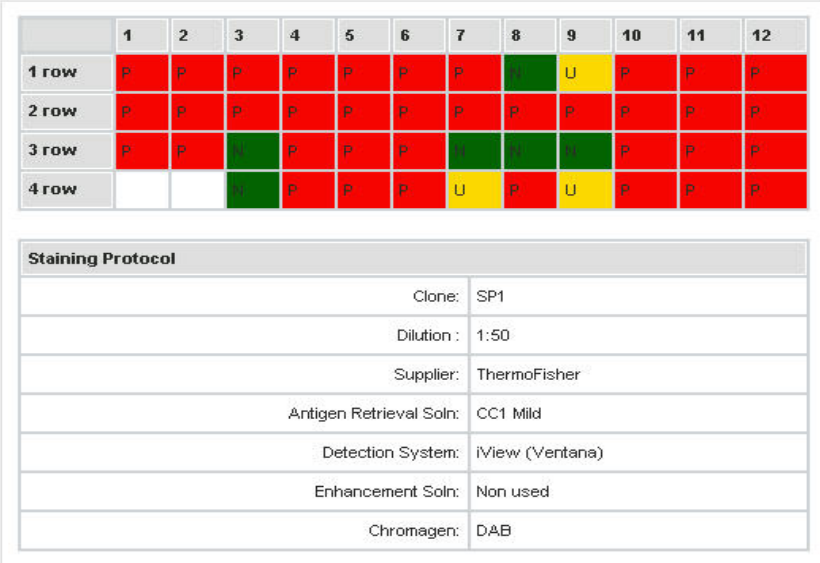

8. Examine the TMA map to ensure that it is complete and your results are accurately entered. Click SAVE.

9. Once all data is entered and saved for both scores and protocol details for each marker, a **SUBMIT** button will appear. After clicking the **SUBMIT** button all results will become final and can no longer be altered.

10. After final submission you may then compare your lab's results to the results from other labs by clicking on the corresponding "Show Garratt-O-Gram" found on your Tissue Microarray (TMA) Manager home page under the **Garratt-O-Gram** column. You may also view the protocols used by other laboratories by moving your cursor over a Lab ID number then clicking on it.

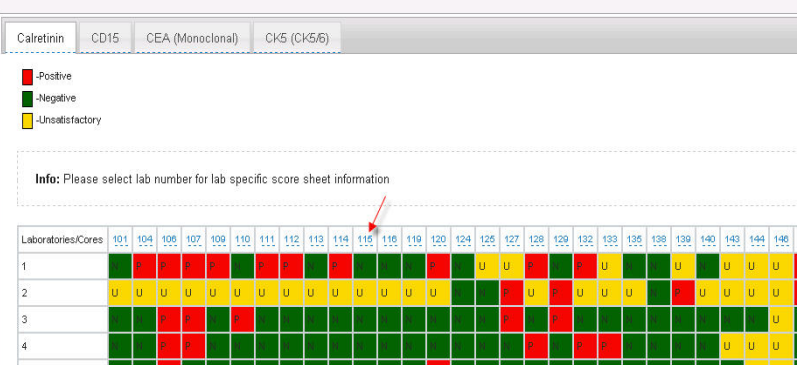

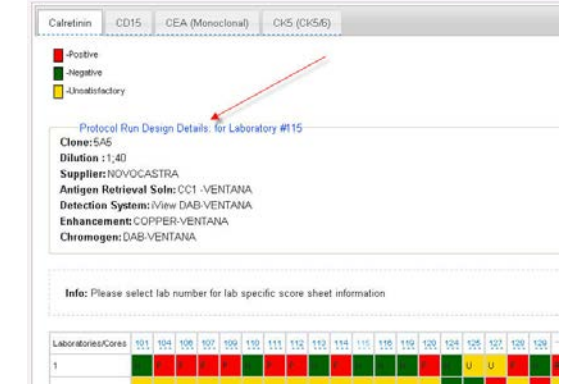

11. References images (when available) can also be viewed through the TMA Manager home page by clicking on the marker name as indicated below.

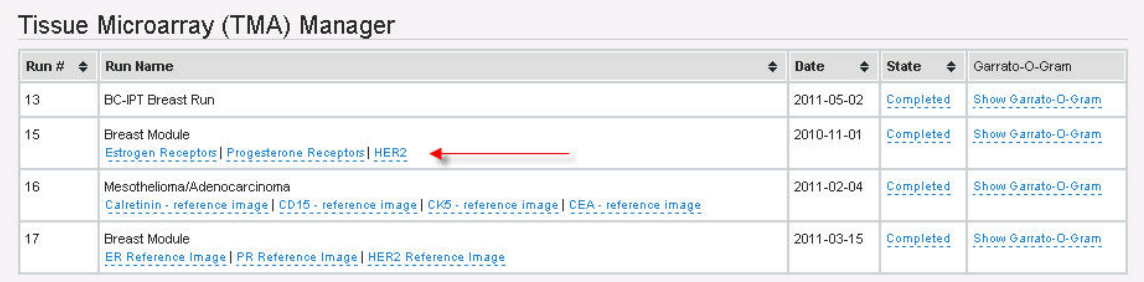

*\*cIQc and its participants are indebted to Bert Cervo and the support of our sponsors for creation and development of TMA Scorer.*